# Kurzanleitung zu WebEx für Schülerinnen und Schüler W. Unkelbach

Um einem Meeting beizutreten, kannst Du Dir die App *WebEx Meet* von Cisco kostenlos für alle gängigen Betriebssysteme herunterladen; du kannst der Konferenz auch aus einem Browser, z.B. Firefox, heraus beitreten. Eine Anmeldung oder Registrierung bei WebEx ist nicht erforderlich.

#### **Anmeldung**

Zur Anmeldung gibt dir deine Lehrerin oder dein Lehrer eine *Meeting-Nr.* an; du kannst aber auch die *Meeting-URL* schulenebpd.webex.com/meet/lehrername, z.B. schulenebpd.webex.com/meet/unkelbach, angeben.

Nach Start der App gehst du auf "Meeting beitreten".

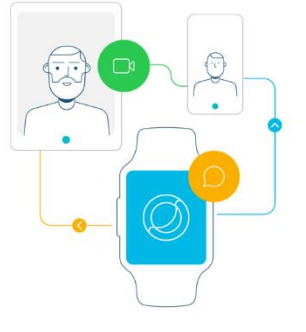

Über Ihre Uhr können Sie Meetings direkt synchronisieren und ihnen beitreten.

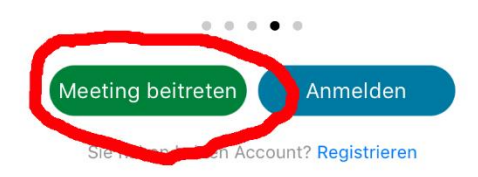

In der Anmeldemaske machst du folgende Angaben:

- 1) Meeting-Nr. oder schulenebpd/webex.com/meet/nachname mit dem Nachnamen der Lehrerin oder des Lehrers
- 2) Name, so wie er in der Konferenz angezeigt werden soll
- 3) Schulportal-Mailadresse

Jetzt kannst Du dem Meeting beitreten 4).

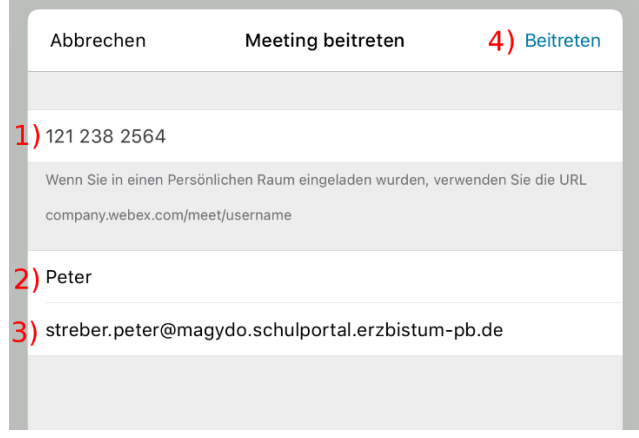

Alternativ kannst du auch im  $\ddot{}$ or X Browser-Fenster die Meeting-URL angeben. Q schulenebpd.webex.com/meet/unkelbach Jetzt musst du warten, bis die Lehrerin oder der Lehrer das Meeting startet und dich in den Meetingraum einlässt.

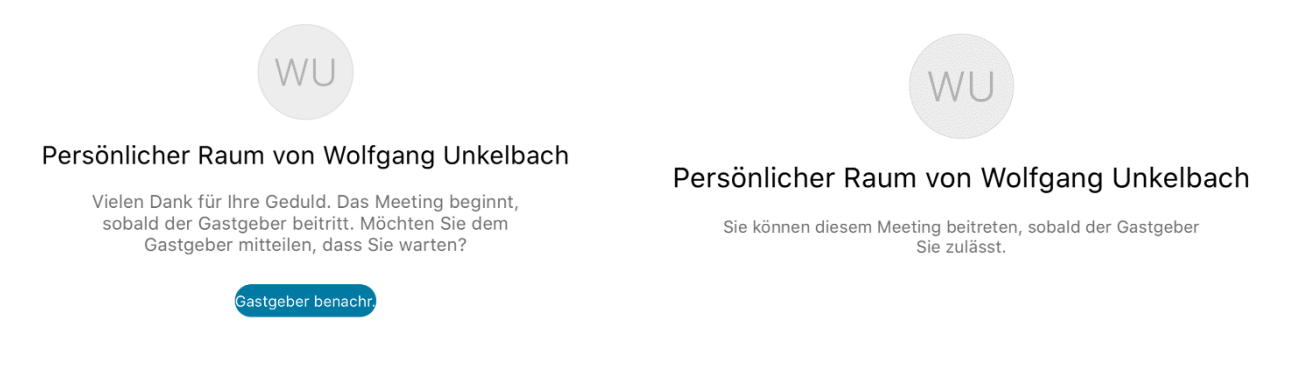

#### **Grundfunktionen**

Die folgenden Darstellungen beziehen sich auf Nutzung der App, die Ansicht im Browser ist aber sehr ähnlich.

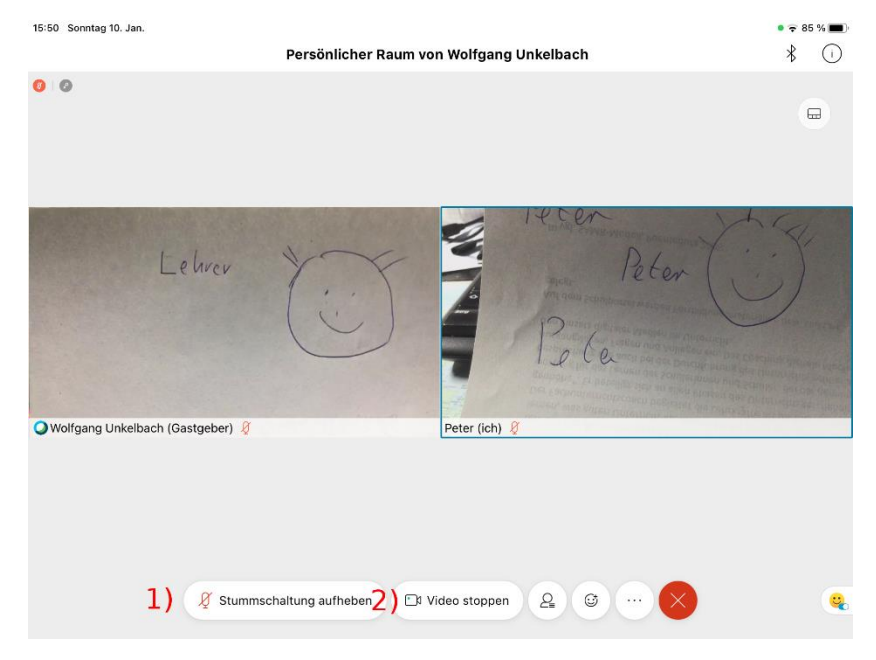

Du kannst dein Mikrofon (1) und die Video-Übertragung (2) starten und stoppen. Für das Video lässt sich auch ein virtueller Hintergrund wählen. Achte darauf, dass dein Mikrofon zu Beginn der Konferenz ausgeschaltet ist und schalte es nur ein, wenn deine Lehrerin oder dein Lehrer dich dazu auffordert.

Über das Personen-Symbol siehst du, wer an dem Meeting beteiligt ist.

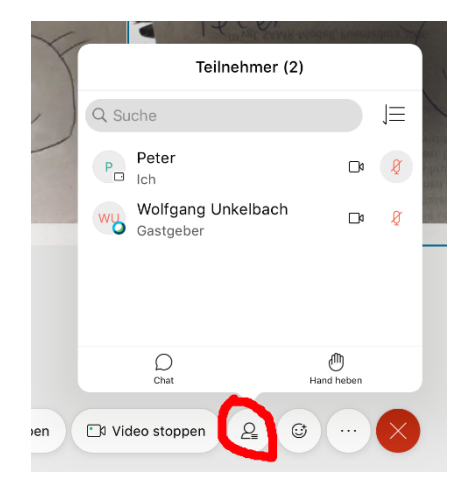

Mit Hilfe des Hand-Symbols kannst du deine Hand heben und wieder senken.

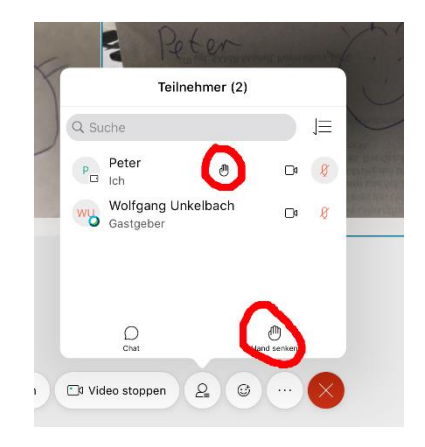

Mit weiteren Emojis kannst du deiner jeweiligen Stimmung Ausdruck geben.

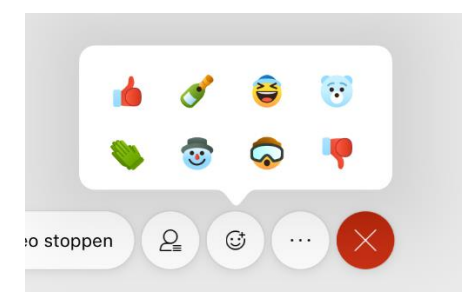

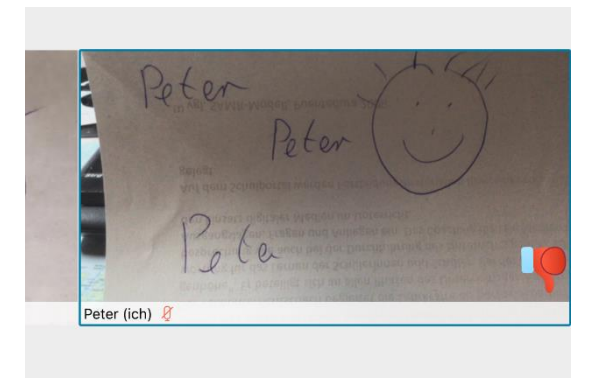

Über das Personen-Symbol kannst du auch den Chat aktivieren.

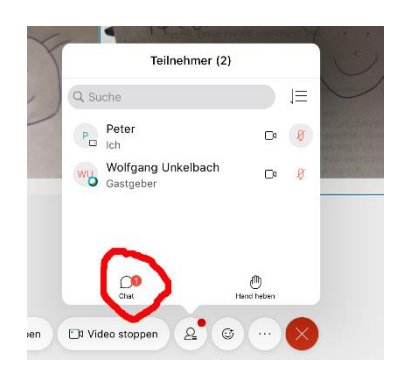

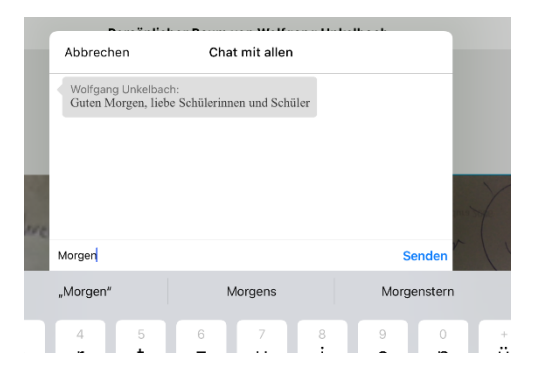

### **Freischalten des Bildschirms**

Deine Lehrerin oder dein Lehrer kann seinen Bildschirm freischalten, um etwas zu präsentieren oder ihn als Tafel zu verwenden.

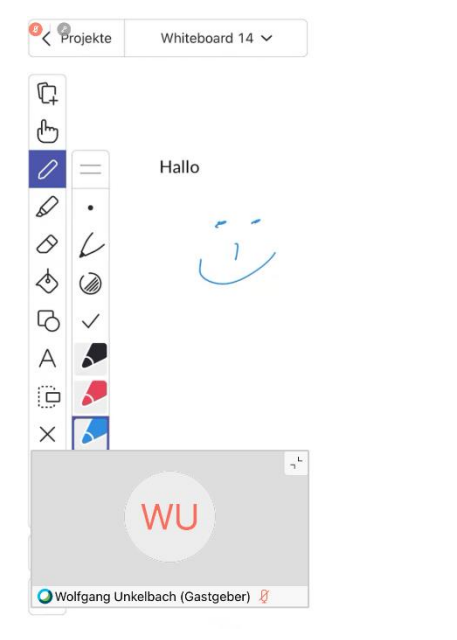

Dieses Moderationsrecht kann er auch auf dich übertragen. Dann erscheint der Button "Freigeben" (1) und du kannst deinen Bildschirm freigeben (2). Dieses Recht kann sie oder er dir auch jederzeit wieder entziehen.

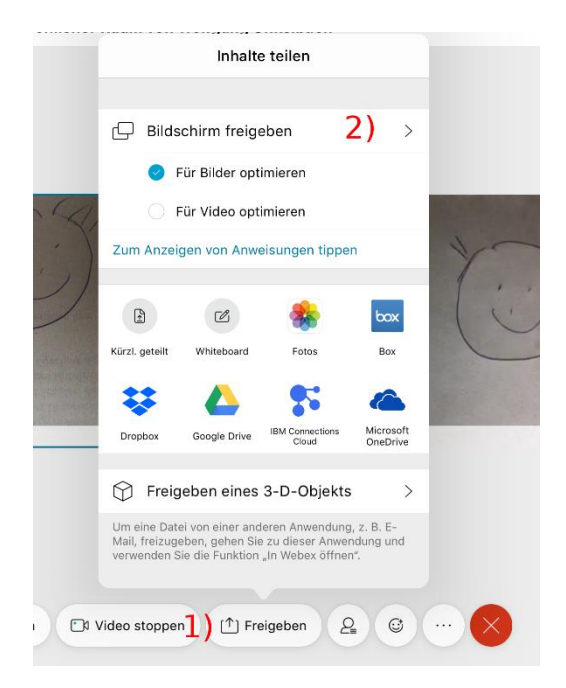

Du startest die Bildschirm-Übertragung. Alle können jetzt den Inhalt deines Bildschirms sehen!

Durch Drücken des Aufnahme-Symbols beendest du die Übertragung.

## **Teilgruppen-Sitzungen**

Zu Gruppenarbeits-Phasen kann deine Lehrerin oder dein Lehrer auch getrennte Sitzungsräume einrichten, in denen du mit einem Teil deiner Mitschülerinnen und Mitschülern zusammenarbeiten kannst.

Du wirst dann aufgefordert, einer solchen Sitzung beizutreten.

Dein Lehrer oder deine Lehrerin kann einer solchen Teilgruppen-Sitzung jederzeit beitreten.

Das Tür-Symbol ermöglicht es dir, diese Sitzung wieder verlassen. Deine Lehrerin oder dein Lehrer kann dich auch zum Verlassen auffordern und die Teilgruppensitzung beenden.

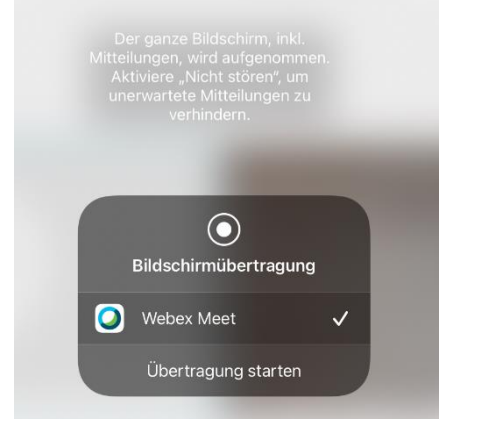

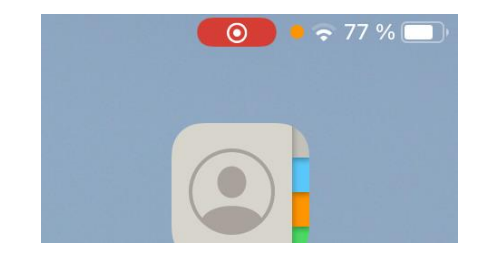

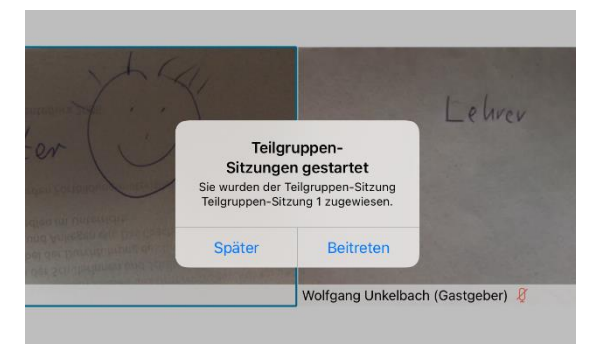

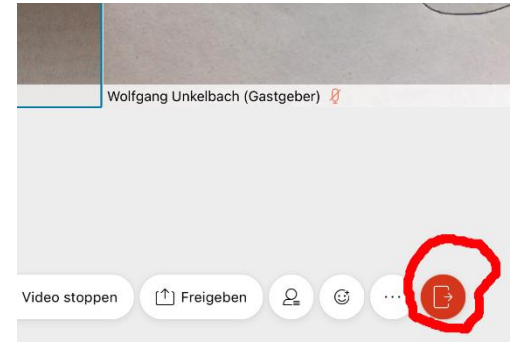

#### **Beenden der WebEx-Konferenz**

Auch die schönste Videokonferenz geht einmal vorbei.

Über den roten Punkt kannst Du die Konferenz verlassen oder deine Lehrerin oder dein Lehrer beendet die Konferenz.

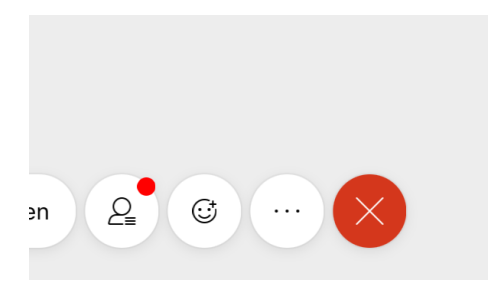

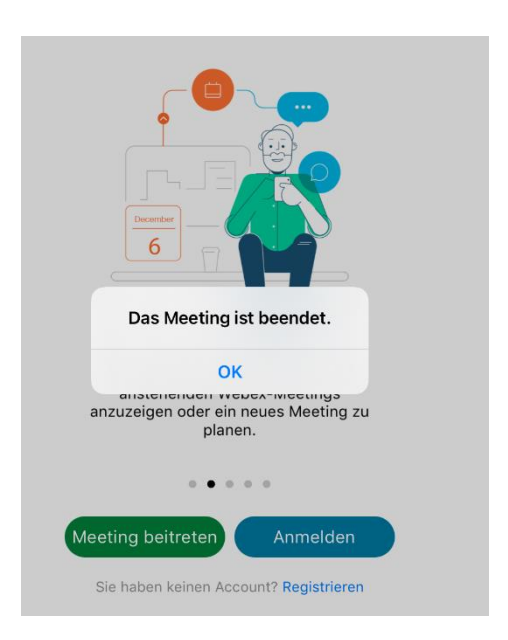

# Viel Spaß beim "WebExen"!